# Jak na MultiSIM

Obsah:

- 1.Jak začít
- 2. Kreslení schémata
- 3. Simulace
- 4.Měřící přístroje

#### **1. Jak začít**

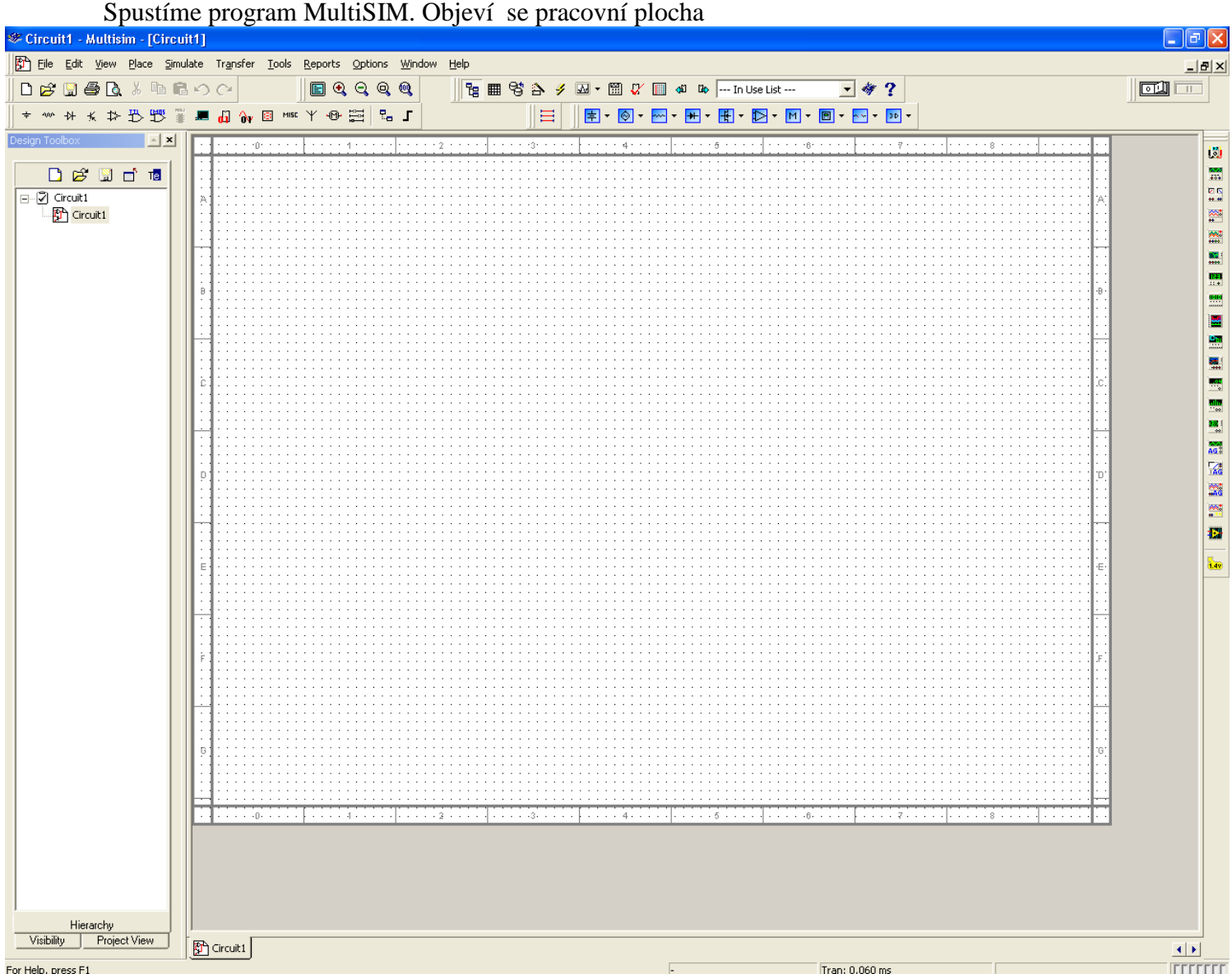

Obr.1

Dále postupujeme dle obr.2.

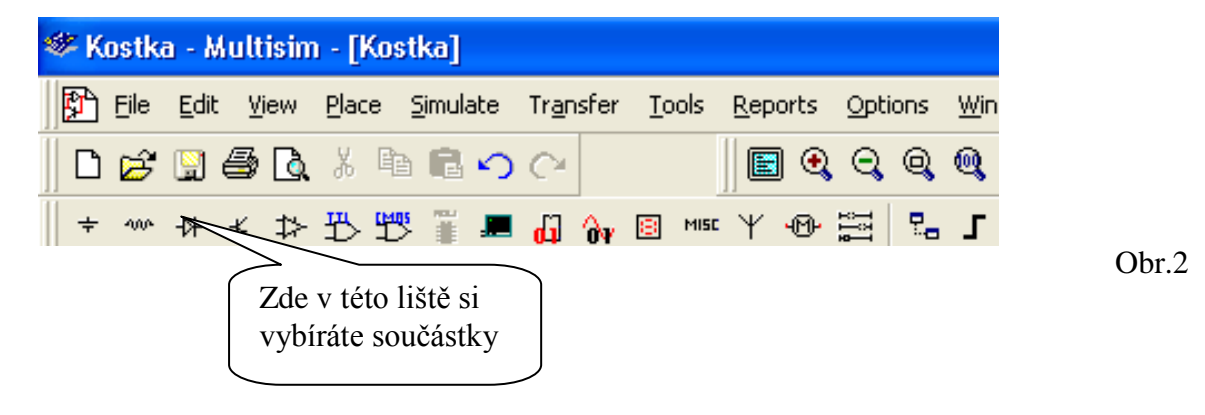

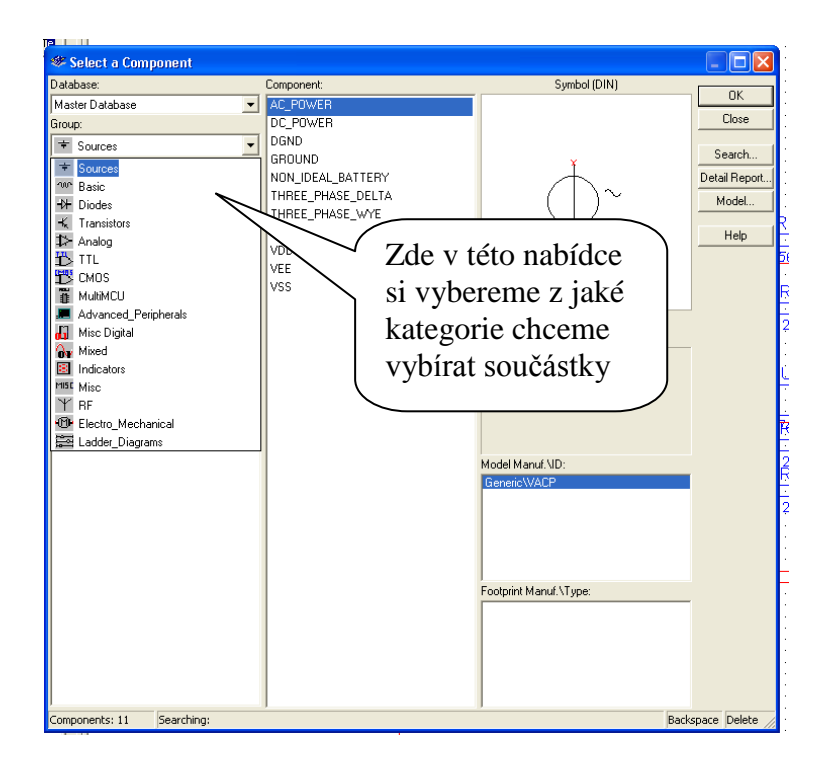

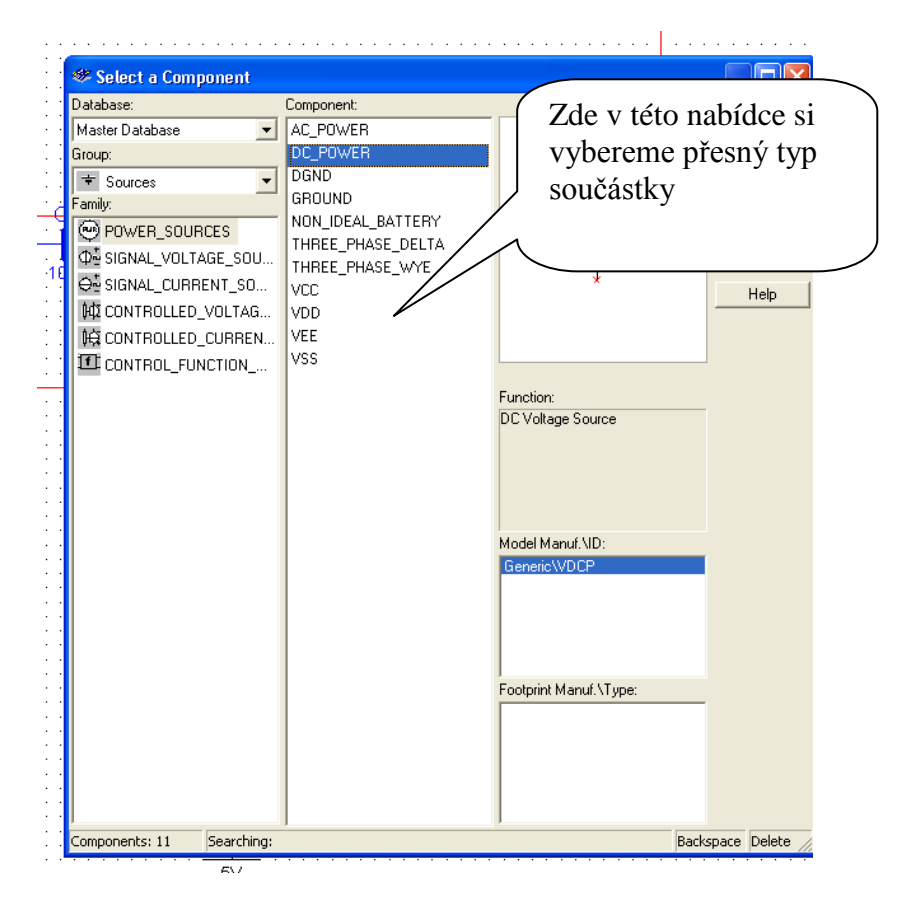

Nejprve si vybereme např. integrované obvody

- 1. klikneme na group a vybereme TTL
- 2. poté v prostředním okně vybereme typ integrovaného obvodu

A nebo to přímo vybereme v této liště – klikneme na značku logického hradla s nápisem TTL

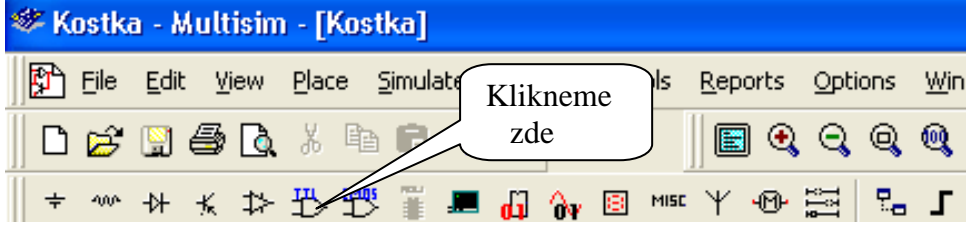

# **2. kreslení schématu**

Všechny součástky potřebné k zapojení umístíme na pracovní plochu. Součástky spojujeme kliknutím na příslušný vývod a druhým kliknutím ukončíme spojení na další součástce. Obr.3

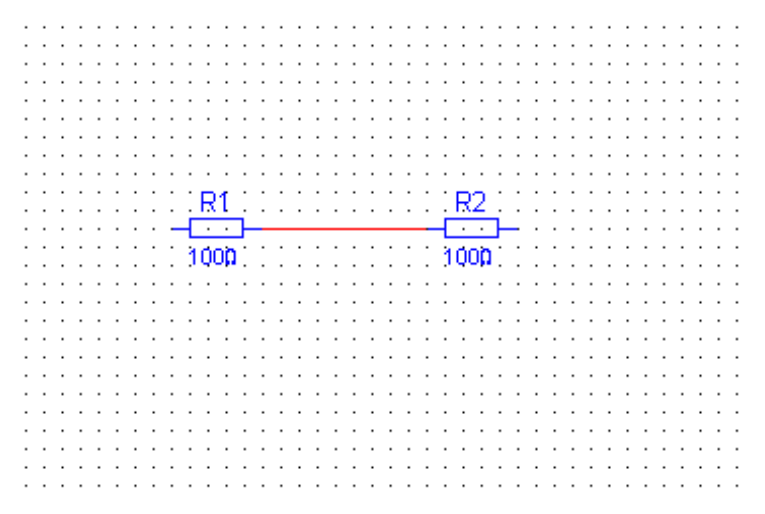

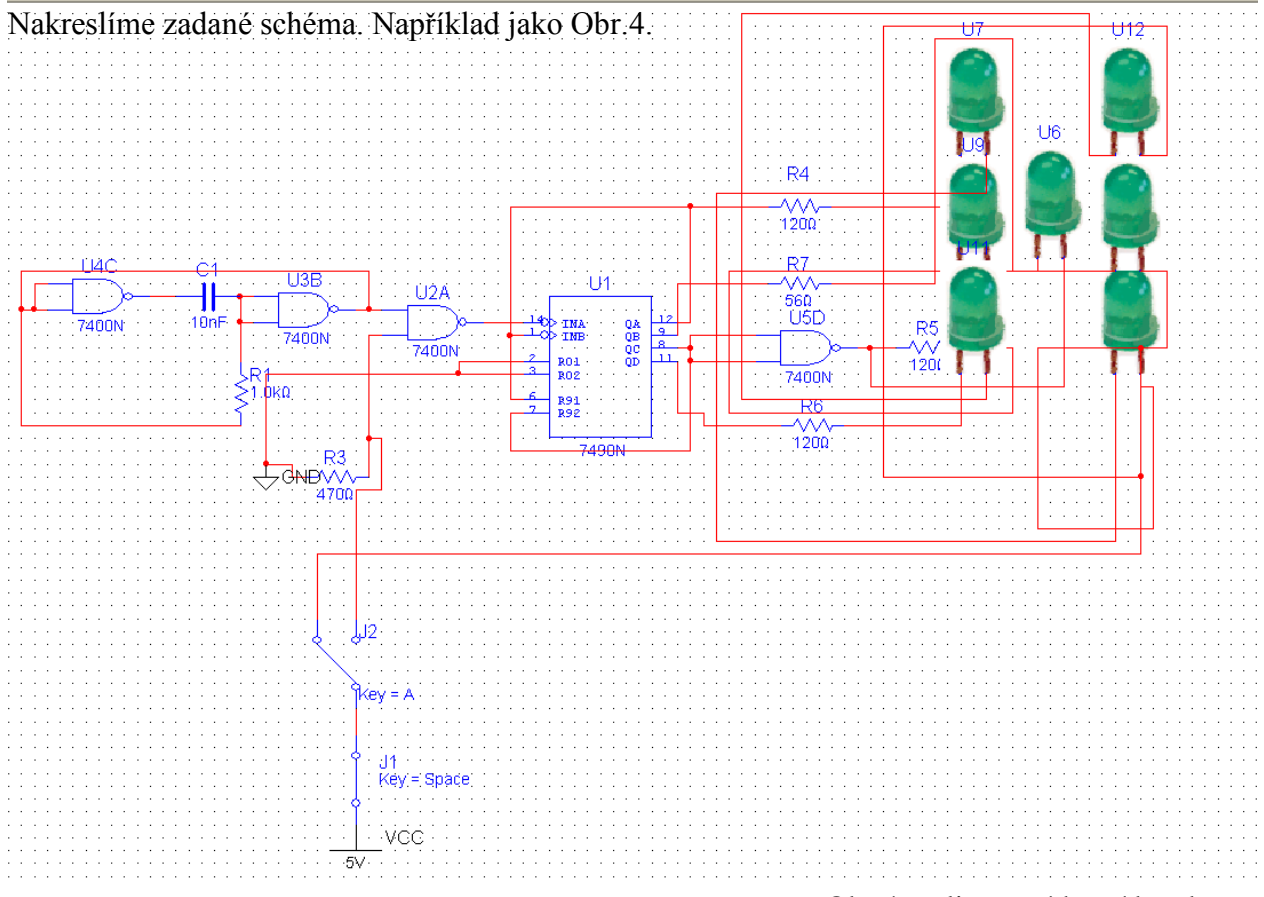

Obr.4 realizovaná hrací kostka

Obr.3

# **3. Simulace**

Pro spuštění simulace obr.5

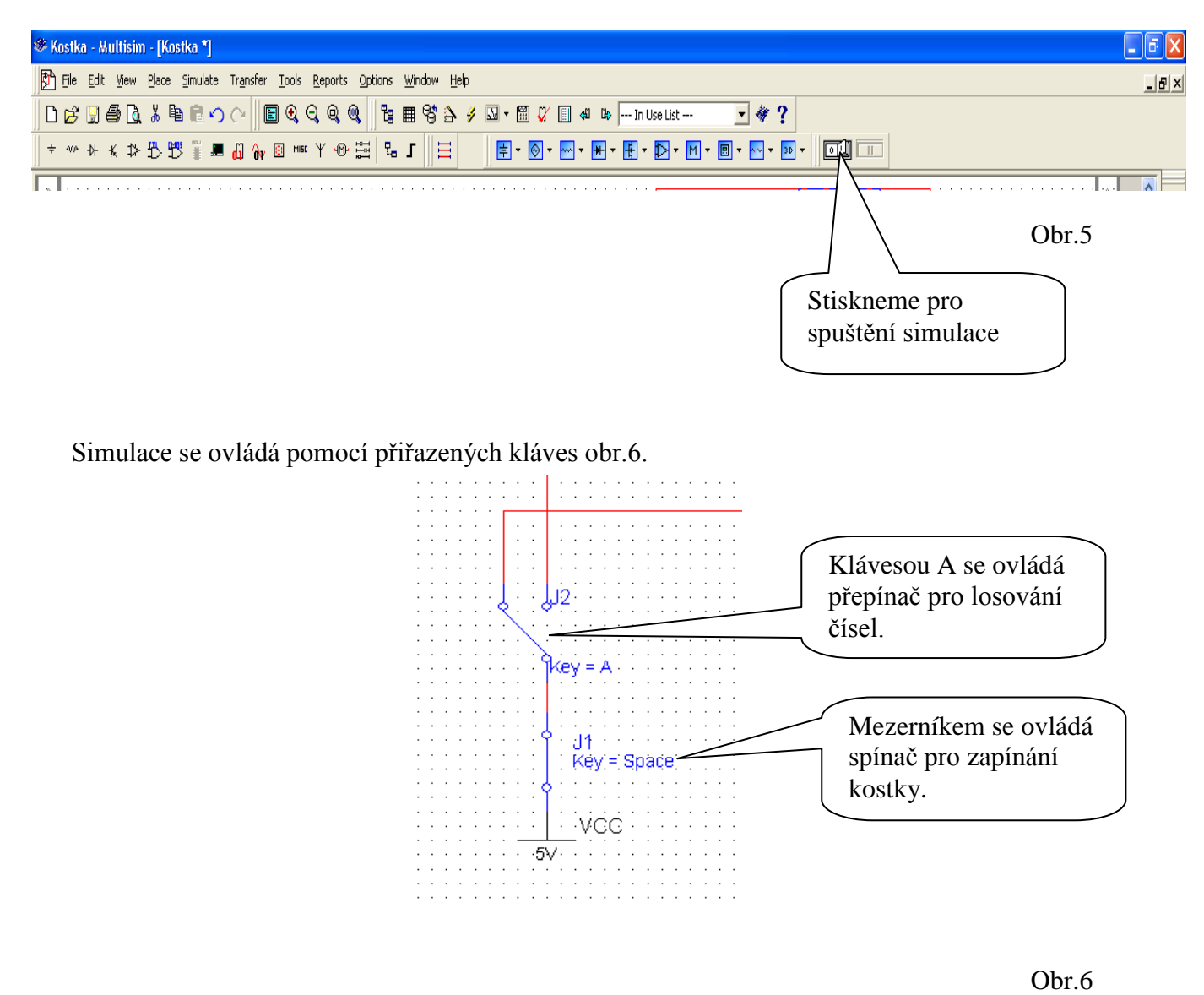

Simulaci ukončíme stiskem klávesy vyobrazené na obr.5.

#### **4. Měřící přístroje**

# **a) Ampérmetr, Voltmetr a Wattmetr**

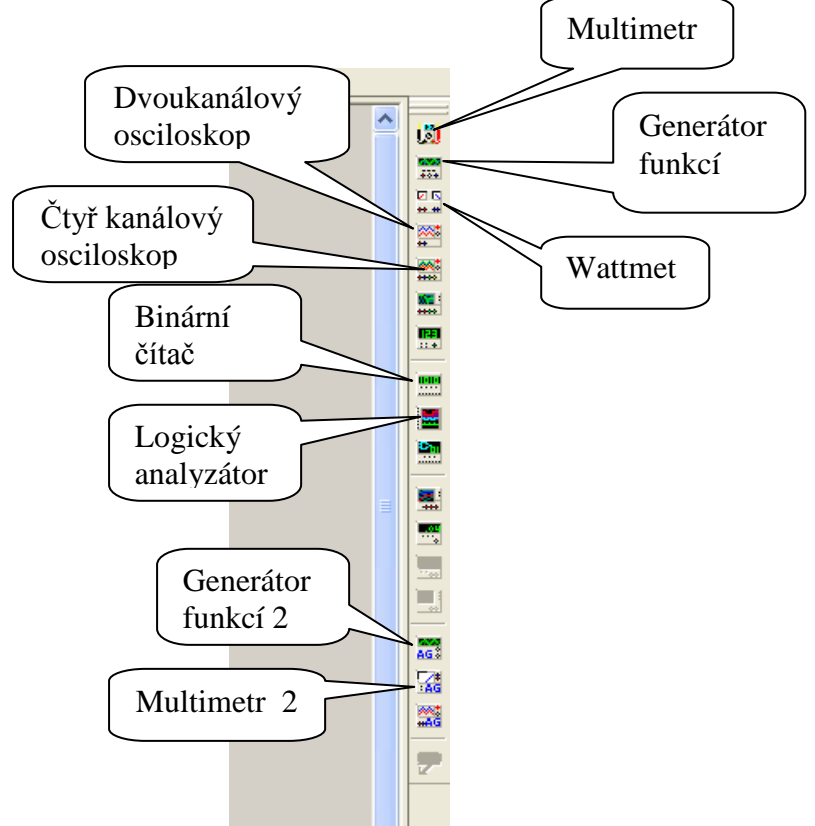

No obr.7 jsou popsaná nějaká tlačítka přístrojů

Obr.7

#### **Zapojení voltmetru, ampérmetru a wattmetru**

Nejdříve si nakreslíme jednoduché schéma podle obr.8

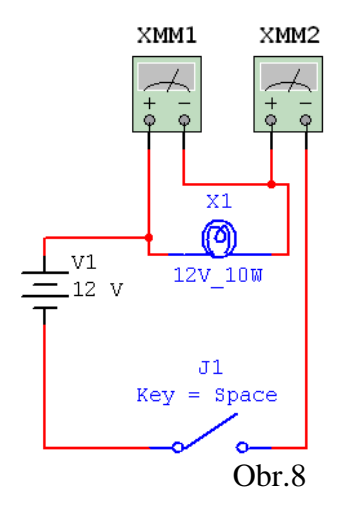

XMM1 a XMM2 jsou jednoduché multimetry, které vybereme lišty přístrojů. Poté na každý poklikáme 2x levým tlačítkem myši a vybereme příslušnou veličinu jak chceme měřit.

Takto nastavíme oba multimetry:

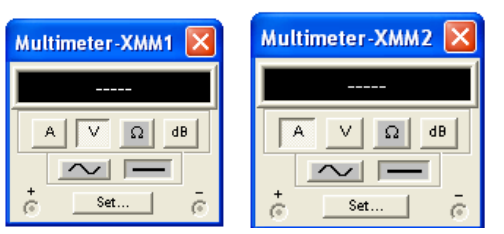

Necháme si zobrazené nastavení multimetrů a spustíme simulaci, stiskneme mezerník a přístroje by nám měly ukázat 12V a 833,333mA .

## **Teť si ukážeme zapojení wattmetru:**

Použijeme stejné schéma ale místo voltmetru a ampérmetru zapojíme rovnou wattmetr. Viz obr.9

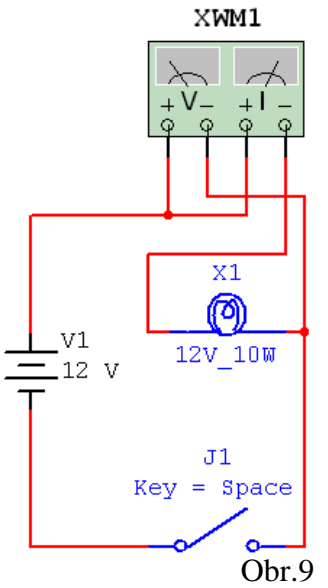

Poté klikneme 2x levým tlačítkem myši na wattmetr a zobrazí se nám vlastnosti a stupnice wattmetru. Poté spustíme simulaci wattmetr by nám měl ukázat hodnotu 10W jelikž máme připojenou 10W žárovku.

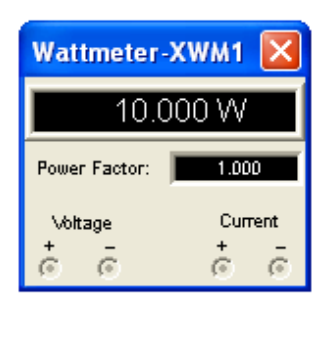

# **Logický analyzátor s binárním čítačem**

Nakreslíme si jednoduché schéma do kterého vložíme pouze logický analyzátor s binárním čítačem podle obr.10.

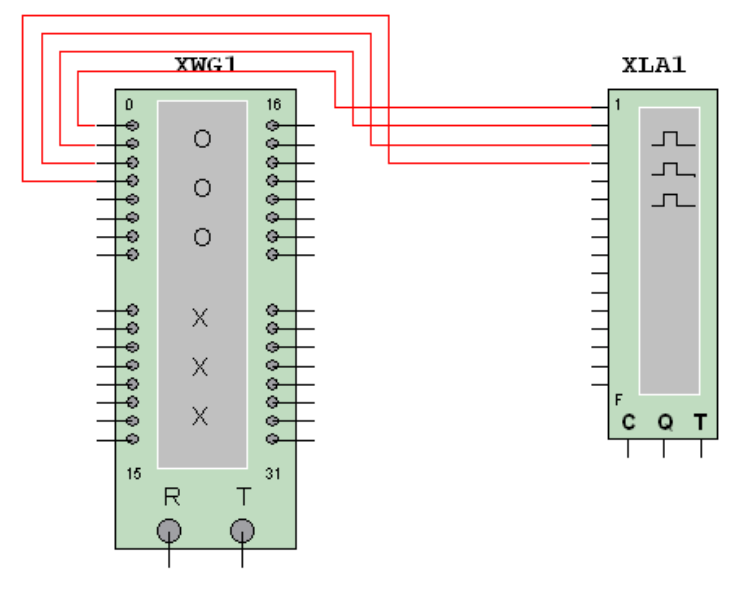

Obr.10

Poté klikneme 2x levým tlačítkem myši na binární čítač a zobrazí se nám nastavení ve kterém klikneme na položku SET viz Obr.11

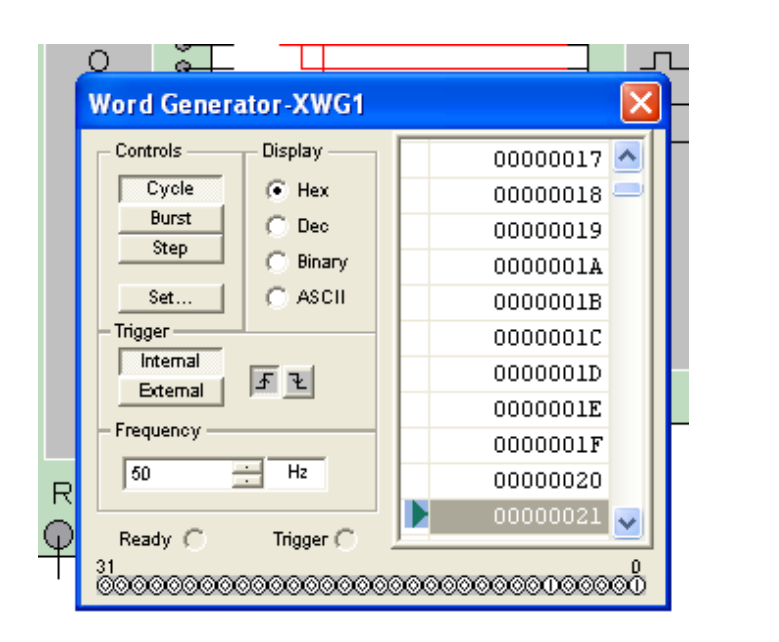

Obr.11

Zobrazí se nám toto okno ve kterém označíme položku Up Counter a stiskneme Accept. Viz obr.12

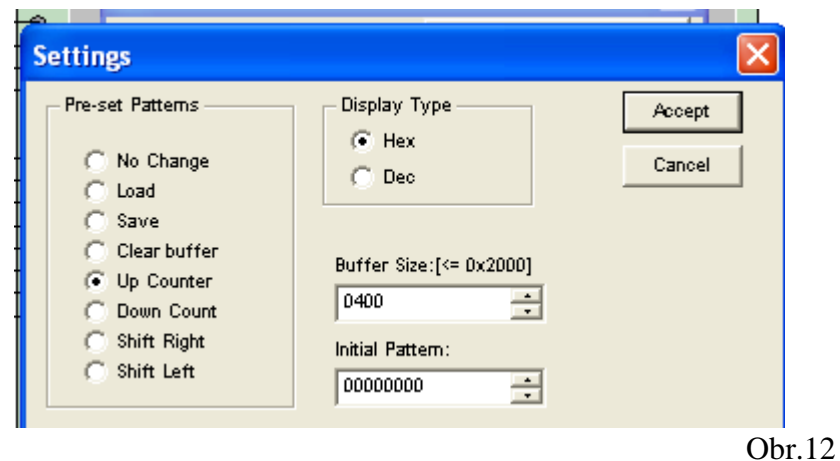

Poté ještě nastavíme taktovací kmitočet, dáme si tam 50 Hz. A tím máme čítač nastaven.

Poté nastavíme logický analyzátor:

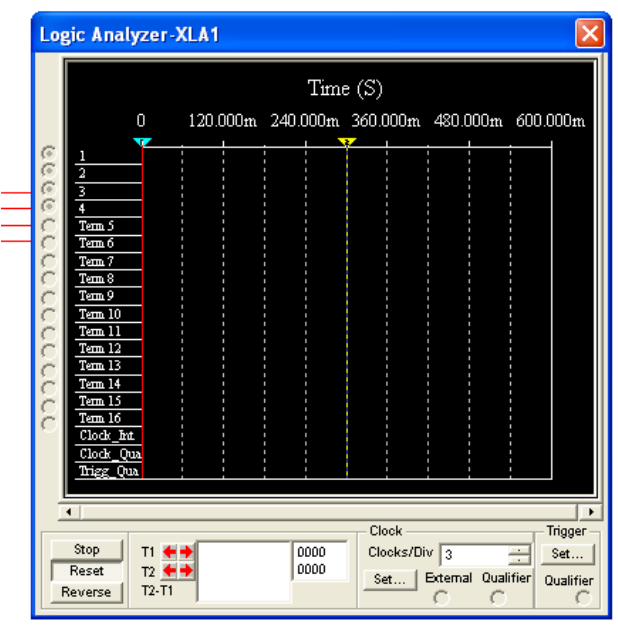

Klikneme na tlačítko Set v položce Clock a tam nastavíme:

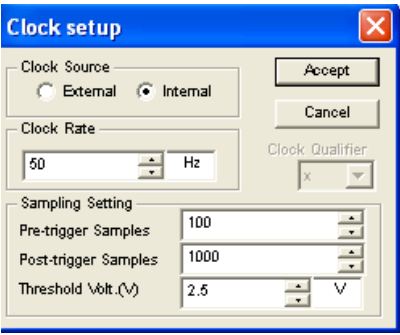

Clock nastavíme na 50Hz a dáme Accept

Poté pustíme simulaci a mělo by nám z toho vylézt něco takového:

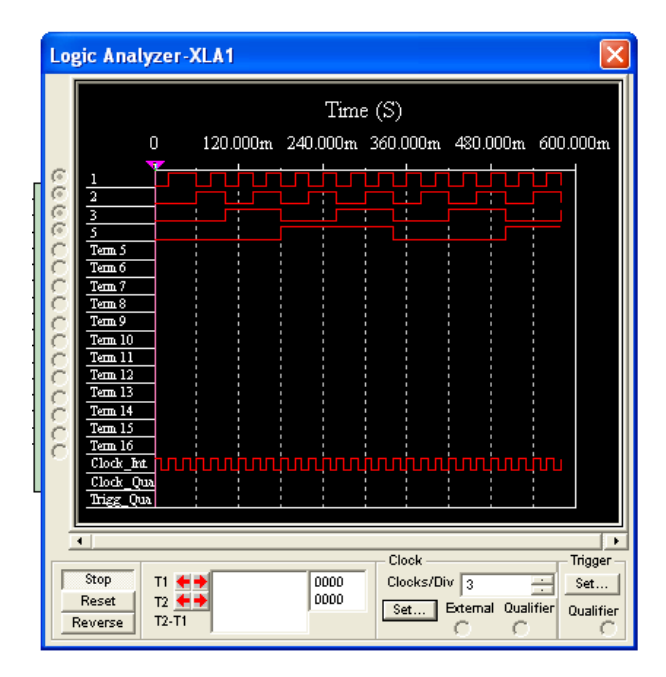

Klikneme-li na reset tak se analyzátor smaže a začne znova.

# **Zapojení osciloskopu s generátorem:**

Nakreslíme si jednoduché schéma do kterého vložíme pouze dvoukanálový osciloskop a jednoduchý generátor funkcí.

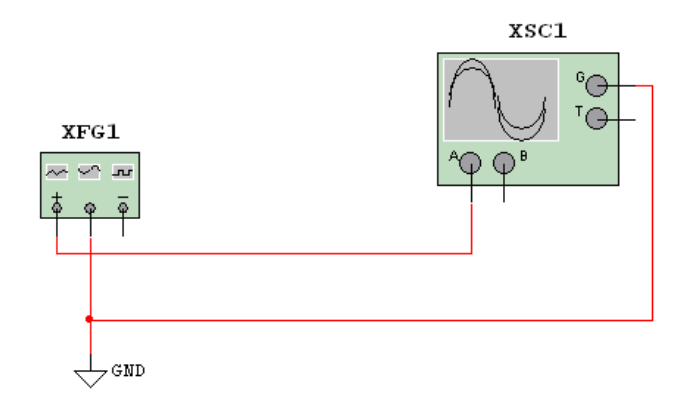

**Osciloskop a generátor musíme uzemnit jinak zapojení nefunguje**

Poté klikneme 2x levým tlačítkem myši na generátor funkcí a zobrazí se nám nastavení ve kterém můžeme vybrat jaký průběh funkcí chceme jaký kmitočet a amplitudu by funkce měla mít .

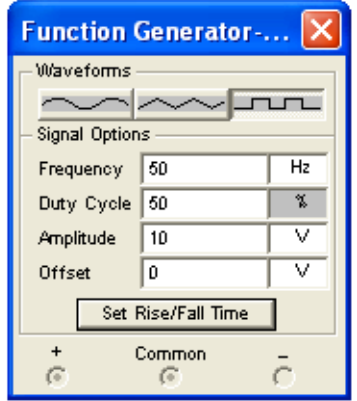

My si nastavíme např. 50 Hz a pravoúhlý průběh.

Poté ještě musíme nastavit osciloskop:

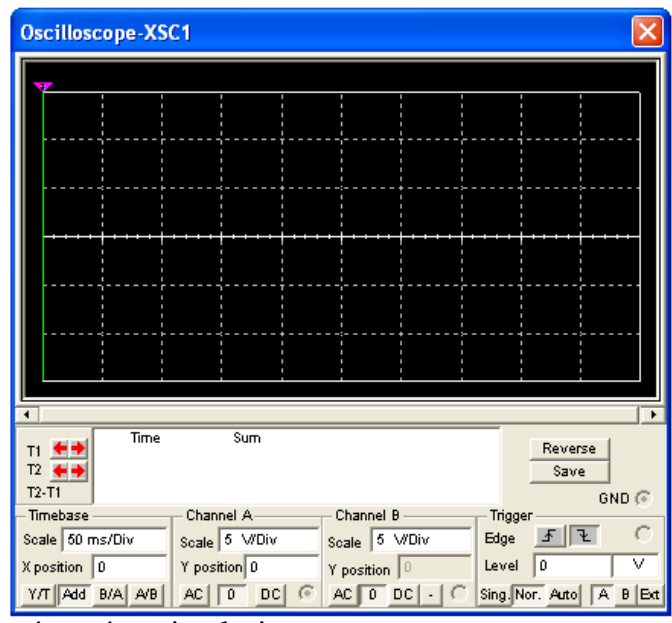

Poté pustíme simulaci. Průběh ze simulace je zde:

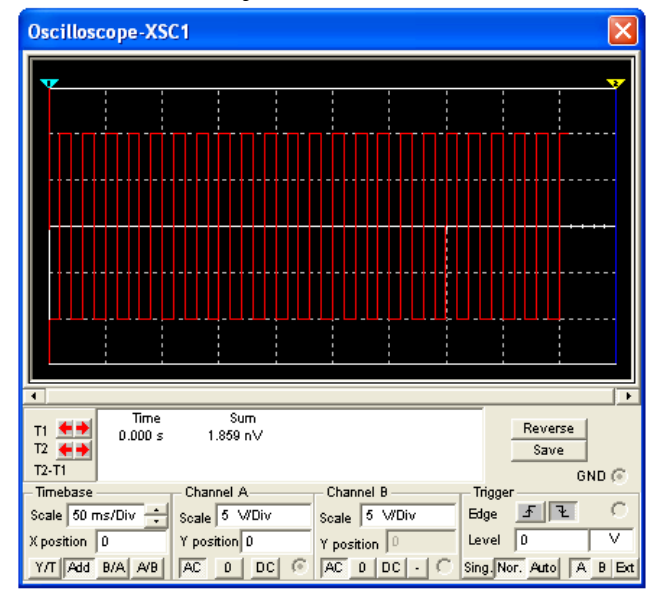

Zde si v nastavení TIMEBASE nastavíme scale na 50ms/DIV a v channel A si nastavíme 5V/DIV a musíme mít stisknuto AC